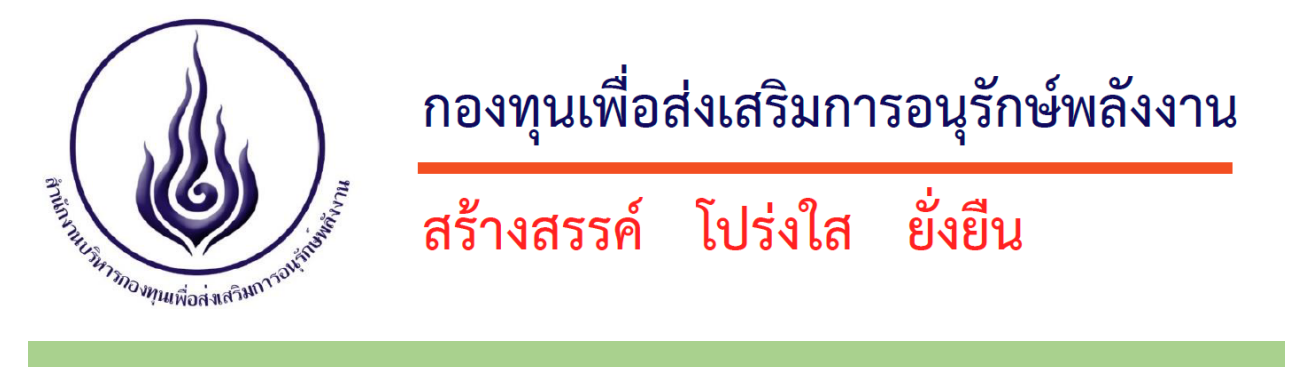

# **คู่มือ การยื่นขอรับการสนับสนุนเงินกองทุนเพื่อส่งเสริมการอนุรักษ์พลังงาน ด้วยระบบอิเล็กทรอนิกส์ ประจ าปีงบประมาณ พ.ศ. 2566**

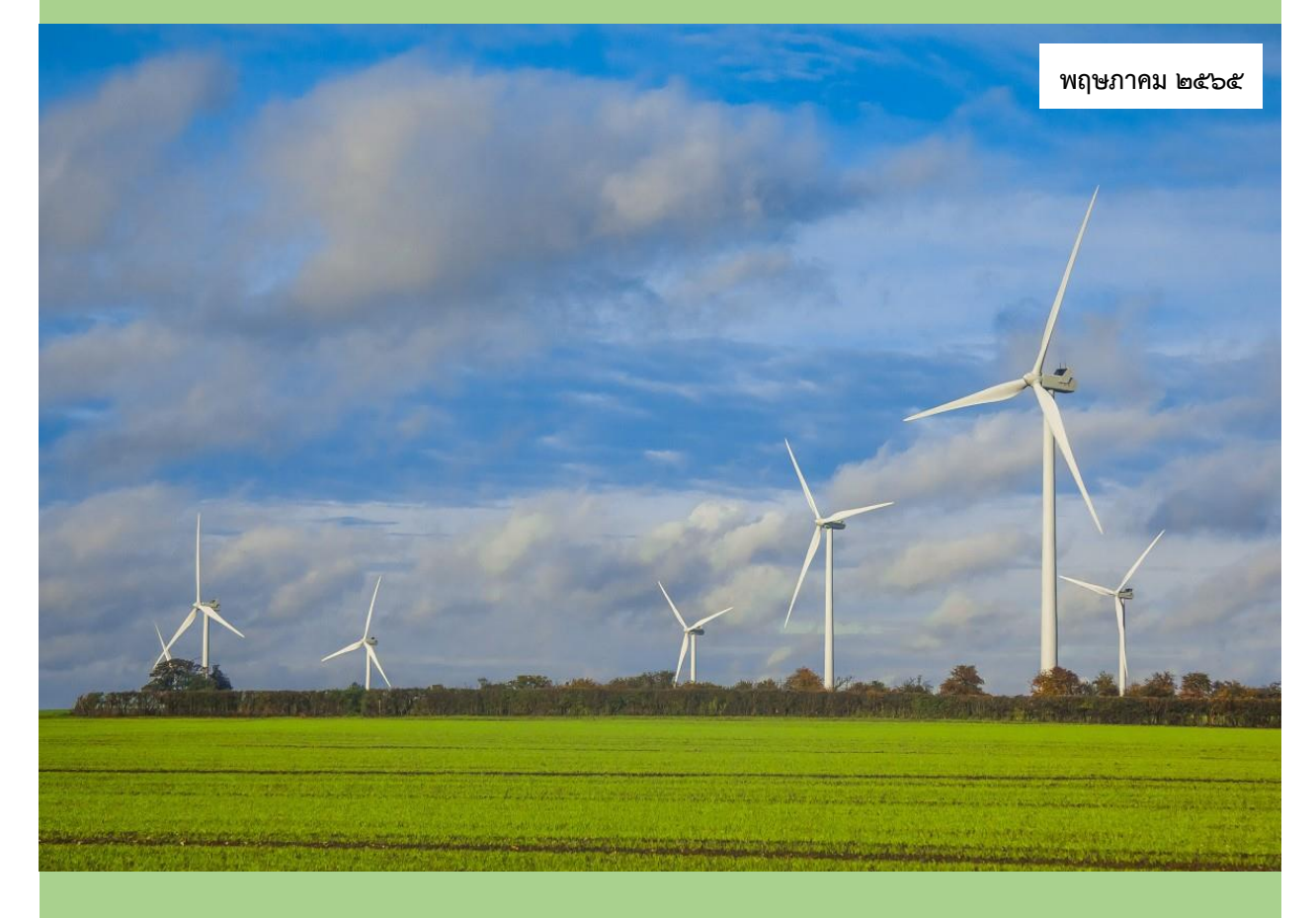

- **ขั้นตอนการยื่นลงทะเบียนสมัคร Admin ของหน่วยงาน**
- **ขั้นตอนการสร้างโครงการและ USER/PASSWORD โครงการ โดย Admin ของ หน่วยงาน**
- **ขั้นตอนการกรอกข้อมูลโครงการยื่นข้อเสนอโครงการผ่านระบบอิเล็กทรอนิกส์ โดยผู้จัดการโครงการ**

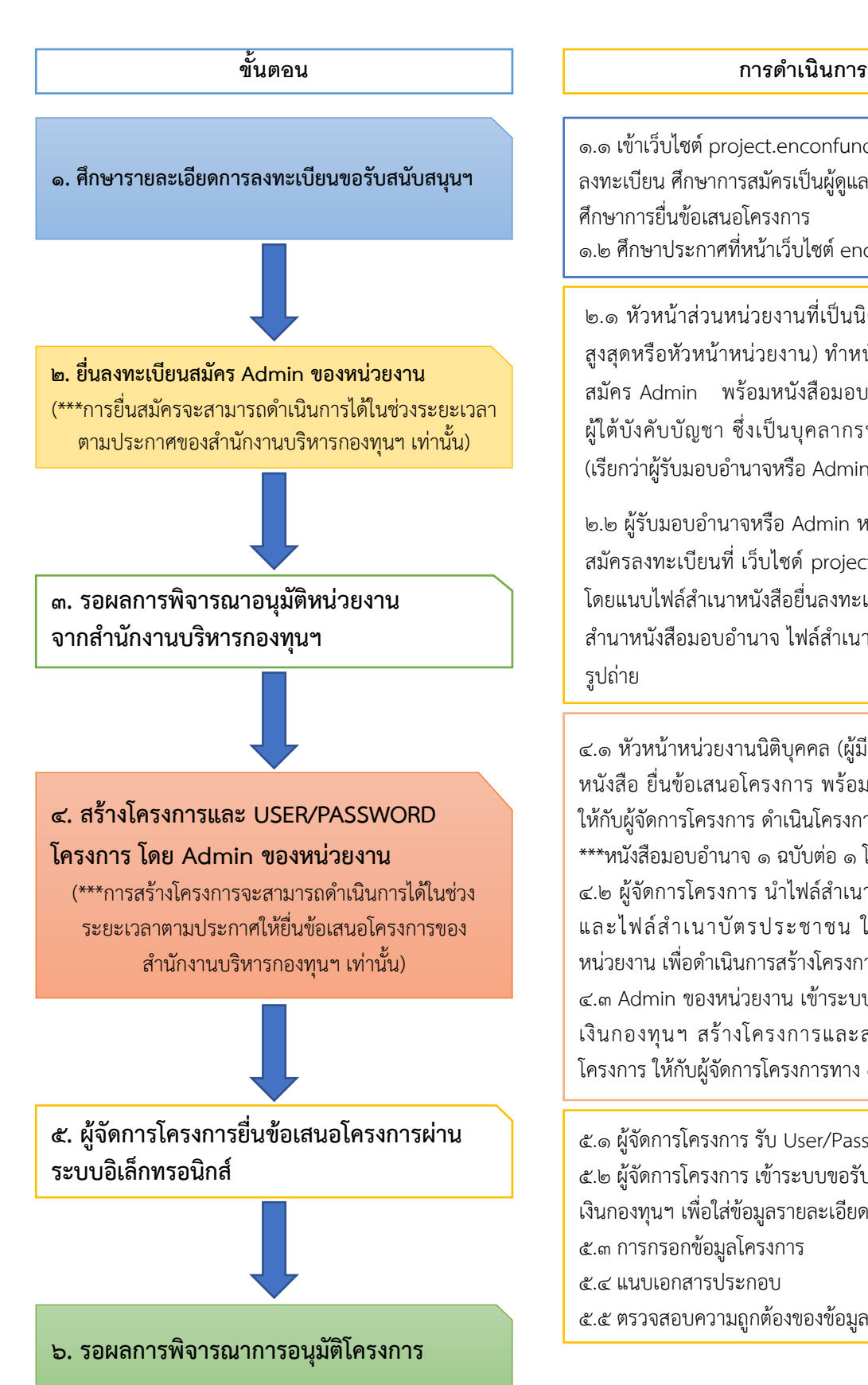

1.1 เข้าเว็บไซต์ project.enconfund.go.th เลือกวิธีการ ลงทะเบียน ศึกษาการสมัครเป็นผู้ดูแลหน่วยงาน และ ศึกษาการยื่นข้อเสนอโครงการ 1.2 ศึกษาประกาศที่หน้าเว็บไซต์ enconfund.go.th

๒.๑ หัวหน้าส่วนหน่วยงานที่เป็นนิติบุคคล (ผู้มีอำนาจ สูงสุดหรือหัวหน้าหน่วยงาน) ทำหนังสือยื่นลงทะเบียน ี สมัคร Admin พร้อมหนังสือมอบอำนาจให้เจ้าหน้าที่ ผู้ใต้บังคับบัญชา ซึ่งเป็นบุคลากรหลักของหน่วยงาน (เรียกว่าผู้รับมอบอำนาจหรือ Admin หน่วยงาน)

๒.๒ ผู้รับมอบอำนาจหรือ Admin หน่วยงาน ดำเนินการ สมัครลงทะเบียนที่ เว็บไซด์ project.enconfund.go.th โดยแนบไฟล์สำเนาหนังสือยื่นลงทะเบียน Admin ไฟล์ สำนาหนังสือมอบอำนาจ ไฟล์สำเนาบัตรประชาชน ไฟล์ รูปถ่าย

๔.๑ หัวหน้าหน่วยงานนิติบุคคล (ผู้มีอำนาจสูงสุด) จัดทำ หนังสือ ยื่นข้อเสนอโครงการ พร้อมหนังสือมอบอำนาจ ให้กับผู้จัดการโครงการ ดำเนินโครงการ \*\*\*หนังสือมอบอำนาจ ๑ ฉบับต่อ ๑ โครงการ ๔.๒ ผู้จัดการโครงการ นำไฟล์สำเนาหนังสือมอบอำนาจ และไฟล์สำเนาบัตรประชาชน ให้กับ Admin ของ หน่วยงาน เพื่อดำเนินการสร้างโครงการ 4.3 Admin ของหน่วยงาน เข้าระบบขอรับการสนับสนุน เงินกองทุนฯ สร้างโครงการและส่ง User/Password โครงการ ให้กับผู้จัดการโครงการทาง e-mail

5.1 ผู้จัดการโครงการ รับ User/Password ทาง e-mail 5.2 ผู้จัดการโครงการ เข้าระบบขอรับการสนับสนุน เงินกองทุนฯ เพื่อใส่ข้อมูลรายละเอียดโครงการ 5.3 การกรอกข้อมูลโครงการ 5.4 แนบเอกสารประกอบ

5.5 ตรวจสอบความถูกต้องของข้อมูล

**สามารถติดตามประกาศการยื่นสมัคร Admin ของหน่วยงานและยื่นข้อเสนอโครงการ ได้ที่เว็บไซด์ ของส านักงานบริหารกองทุนเพื่อส่งเสริมการอนุรักษ์พลังงาน ได้ที่ [www.enconfund.go.th](http://www.enconfund.go.th/)**

#### **1. ศึกษารายละเอียดการลงทะเบียนขอรับสนับสนุนฯ** (รูปที่ 1)

เข้าเว็บไซต์ระบบขอรับการสนับสนุนเงินกองทุนเพื่อส่งเสริมการอนุรักษ์พลังงาน

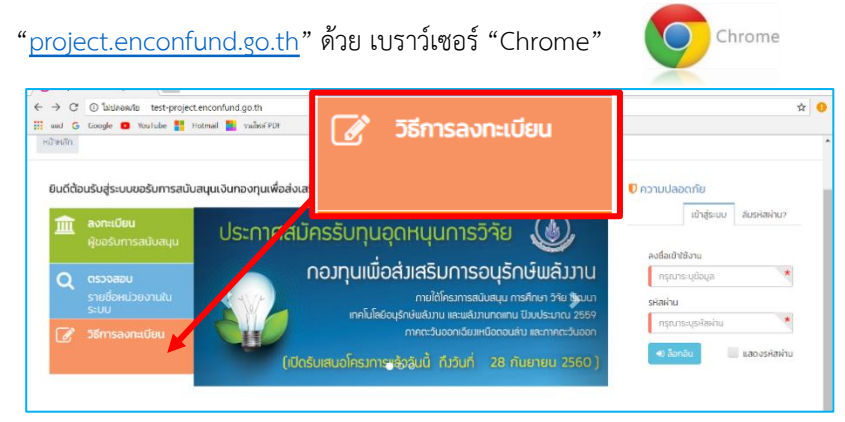

รูปที่ 1 : วิธีการลงทะเบียน

1.1 วิธีสมัครเป็นผู้ดูแลระบบหน่วยงานไปที่เว็บไซต์ (รูปที่ 2)

<https://project.enconfund.go.th/organization/registration/register>

๑.๒ วิธียื่นข้อเสนอโครงการไปที่เว็บไซต์ (รูปที่ ๓) <https://project.enconfund.go.th/home/submitproposal>

- 1.3 ศึกษาประกาศที่หน้าเว็บไซต์ <http://www.enconfund.go.th/index.php>
- ประกาศเปิดรับข้อเสนอโครงการ
- ประกาศการยื่นลงทะเบียนผู้ดูแลระบบ (Admin) ของหน่วยงาน

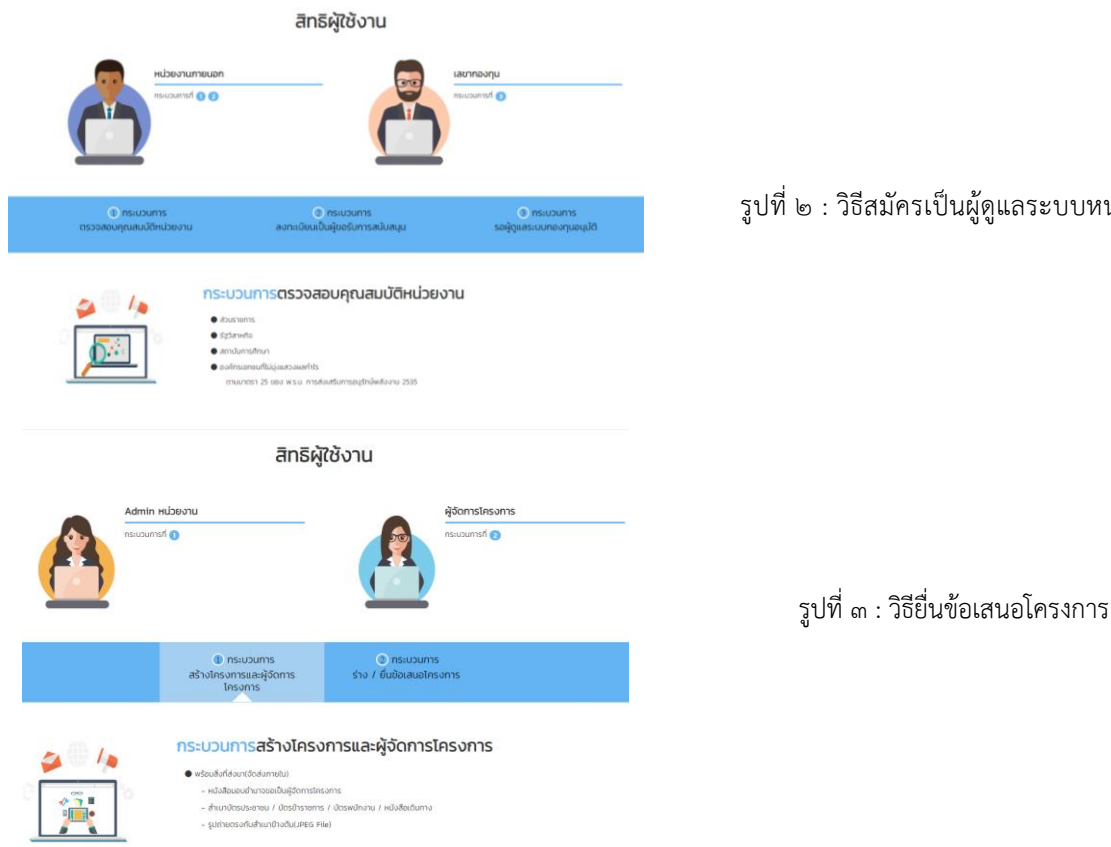

รูปที่ 2 : วิธีสมัครเป็นผู้ดูแลระบบหน่วยงาน

#### **2. การลงทะเบียนยื่นสมัคร Admin ของหน่วยงาน**

- ื ๒.๑ หัวหน้าส่วนหน่วยงานที่เป็นนิติบุคคล (ผู้มีอำนาจสูงสุด) ทำหนังสือมอบอำนาจให้เจ้าหน้าที่ผู้ใต้บังคับบัญชา (เรียกว่าผู้รับมอบอำนาจ หรือ Admin หน่วยงาน) สำหรับทำหน้าที่ดังนี้
	- เป็นผู้ยื่นสมัครลงทะเบียน
	- ดูแลการสร้าง และให้ USER/PASSWORD กับผู้จัดการโครงการรายโครงการ

2.2 ผู้รับมอบอ านาจ (Admin หน่วยงาน) เข้าไปในเว็บไซต์ระบบขอรับการสนับสนุนเงินกองทุนเพื่อส่งเสริมการ อนุรักษ์พลังงาน ด้วยเบราว์เซอร์ "Chrome"

**เข้าเว็บไซต์ "[project.enconfund.go.th](https://project.enconfund.go.th/)"ด้วย เบราว์เซอร์ "Chrome"**

Chrome

ี ๒.๓ ผู้รับมอบอำนาจ (Admin หน่วยงาน) ตรวจสอบรายชื่อหน่วยงานของตัวเองว่ามีในระบบแล้วหรือยัง (รูปที่ ๔) - กรณีที่มีรายชื่อหน่วยงานในระบบแล้ว จะไม่อนุญาตให้สมัครยื่นลงทะเบียนใหม่

- กรณีหน่วยงานที่มีรายชื่อในระบบอยู่แล้วแต่ไม่สามารถเข้าระบบได้ ให้แจ้งมาที่ ส.กทอ. ผ่านทาง email:

adminbb@enconfund.go.th

- กรณีหน่วยงานมีรายชื่อในระบบอยู่แล้ว หากมีความประสงค์เปลี่ยนแปลงข้อมูลใดๆ อาทิ ข้อมูลของหัวหน้า หน่วยงาน ข้อมูลของผู้จัดการหน่วยงาน เป็นต้น ให้ทำหนังสือขอยกเลิกผู้ดูแลระบบ (Admin) ของหน่วยงาน สแกนเป็นไฟล์ PDF ส่งมาที่ e-mail : [admin66@enconfund.go.th](mailto:admin66@enconfund.go.th)

- กรณีที่ไม่มีรายชื่อให้ดำเนินการสมัครใหม่

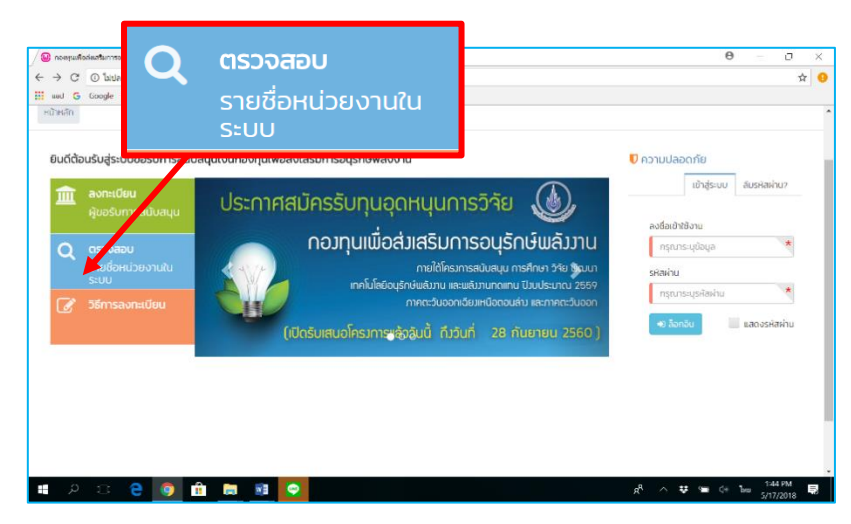

รูปที่ ๔ : คลิกที่ <u><https://project.enconfund.go.th/organization/search></u> ตรวจสอบรายชื่อหน่วยงานของตัวเองว่ามีในระบบแล้วหรือยัง

#### **2. การลงทะเบียนยื่นสมัคร Admin ของหน่วยงาน (ต่อ)**

2.4 ผู้มอบอ านาจ (หัวหน้าส่วนของหน่วยงานที่เป็นนิติบุคคล) ท าหนังสือขออนุมัติการลงทะเบียนเพื่อเป็น Admin ของ หน่วยงานในการยื่นข้อเสนอผ่านระบบบริหารจัดการกองทุนรูปแบบอิเล็กทรอนิกส์ตามตัวอย่าง เอกสารเผยแพร่ ในส่วนเอกสารประกอบการลงทะเบียนของหน่วยงานในระบบ หรือเอกสารในดาวน์โหลดแบบฟอร์ม จากหน้า เว็บไซต์ [www.enconfund.go.th/pages/download.php](http://www.enconfund.go.th/pages/download.php) (เลือกตัวอย่างยื่นสมัคร Admin ตามปีที่สมัคร) (รูปที่ 5)

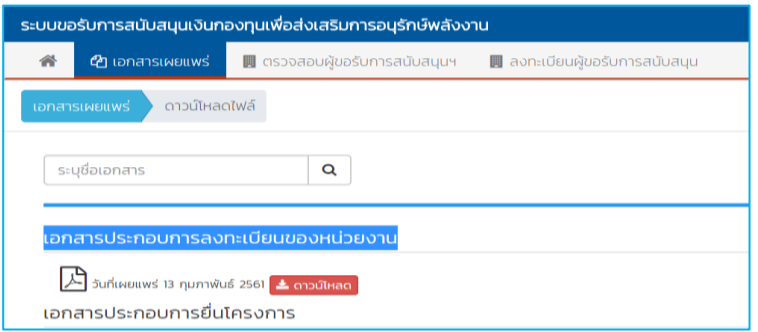

รูปที่ 5 : ตัวอย่าง เอกสารเผยแพร่ ในส่วนเอกสารประกอบการลงทะเบียนของหน่วยงานในระบบ

๒.๕ ผู้รับมอบอำนาจ (Admin หน่วยงาน) ดาวน์โหลดแบบฟอร์ม จากหน้าเว็บไซต์ (รูปที่ ๖)

- หนังสือขออนุมัติการลงทะเบียนเพื่อเป็น Admin ของหน่วยงาน ในการยื่นข้อเสนอผ่านระบบบริหารจัดการกองทุน
- รูปแบบอิเล็กทรอนิกส์ ที่ดาวน์โหลดมา
- กรณีต้องการแก้ไขข้อมูลตามให้ดำเนินการตามประกาศฯ
- หนังสือมอบอำนาจ
- สำเนาบัตรประจำตัวประชาชน ของผู้มอบอำนาจ (ให้ลงนามรับรองสำเนา)
- สำเนาบัตรประจำตัวประชาชน ของผู้รับมอบอำนาจ (Admin หน่วยงาน) (ให้ลงนามรับรองสำเนา)
- สำเนาบัตรประจำตัวประชาชนอ้างอิง (พยาน) (ให้ลงนามรับรองสำเนา)
- รูปถ่ายหน้าตรงของผู้รับมอบอำนาจ (Admin หน่วยงาน)

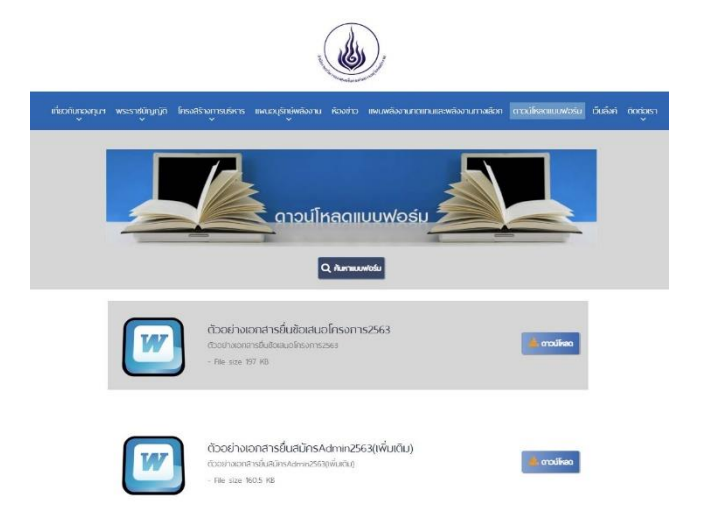

รูปที่ 6 : ตัวอย่าง เอกสารในดาวน์โหลดแบบฟอร์ม จากหน้าเว็บไซต์

#### **2. การลงทะเบียนยื่นสมัคร Admin ของหน่วยงาน (ต่อ)**

2.6 ผู้รับมอบอ านาจ (Admin หน่วยงาน) คลิกที่ลงทะเบียนผู้ขอรับการสนับสนุนและพิจารณายอมรับเงื่อนไขข้อตกลง ในการลงทะเบียน (รูปที่ ๗)

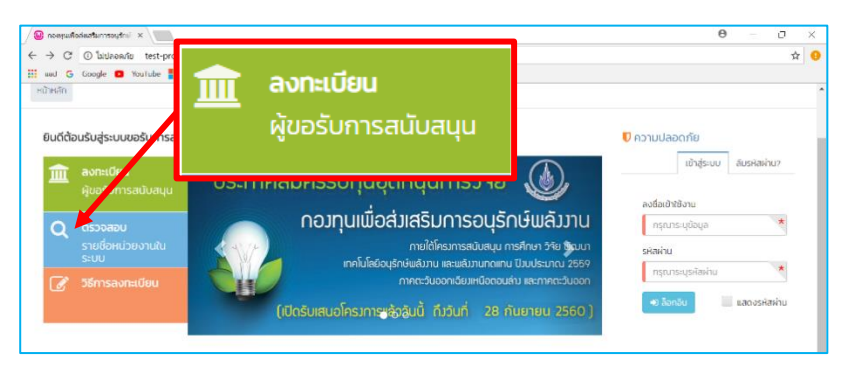

รูปที่ ๗:คลิกที่ลงทะเบียนผู้ขอรับการสนับสนุน

ี ๒.๗ ผู้รับมอบอำนาจ (Admin หน่วยงาน) กรอกข้อมูลในระบบให้ครบถ้วน ๓ รายการ ดังนี้ (๑) รายละเอียดหน่วยงาน สำหรับกรอกข้อมูล ชื่อหน่วยงาน ที่ตั้งหน่วยงาน (รูปที่ ๘)

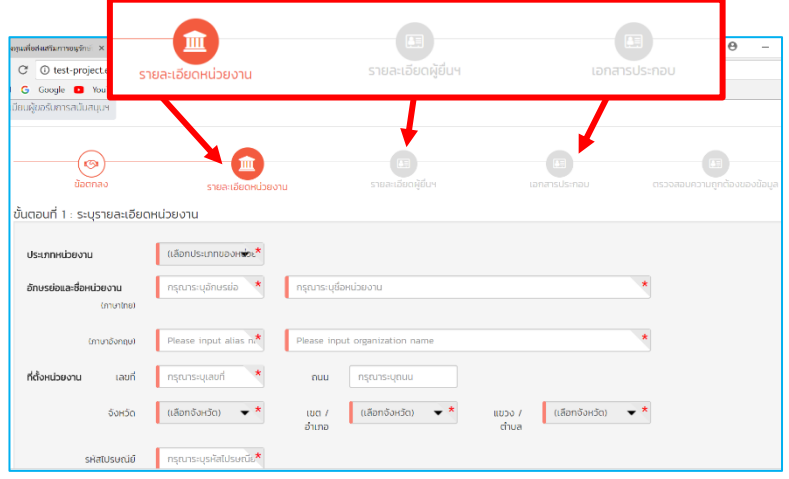

้ รูปที่ ๘ : รายการสำหรับกรอกข้อมูลในระบบ

(๒) รายละเอียดผู้ยื่น สำหรับกรอกข้อมูลรายละเอียดของผู้มอบอำนาจ และผู้รับมอบอำนาจ (Admin หน่วยงาน) พร้อมแนบไฟล์รูปถ่ายของผู้รับมอบอำนาจ (Admin หน่วยงาน)

#### **2. การลงทะเบียนยื่นสมัคร Admin ของหน่วยงาน (ต่อ)**

- (๓) เอกสารประกอบ พร้อมกับแนบไฟล์ (รูปที่ ๙) ตามประกาศ ได้แก่
	- หนังสือขออนุมัติการลงทะเบียนเพื่อเป็น Admin ของหน่วยงาน ในการยื่นข้อเสนอผ่านระบบบริหารจัดการ กองทุนรูปแบบอิเล็กทรอนิกส์
	- หนังสือมอบอำนาจ
	- สำเนาบัตรประจำตัวประชาชนของผู้มอบอำนาจ (ให้ลงนามรับรองสำเนา)
	- สำเนาบัตรประจำตัวประชาชนของผู้รับมอบอำนาจ (Admin หน่วยงาน) (ให้ลงนามรับรองสำเนา)
	- สำเนาบัตรประจำตัวประชาชนผู้อ้างอิง (พยาน)
	- เอกสารจัดตั้งหน่วยงาน มีรายละเอียดดังนี้

**หน่วยงานราชการและรัฐวิสาหกิจ** ให้ใช้ พรบ.จัดตั้งหน่วยงานที่แสดงความเป็นนิติบุคคล ี **สถานศึกษา** ให้ใช้ใบรับรองความเป็นนิติบุคคลจาก สำนักงานคณะกรรมการการศึกษาขั้นพื้นฐาน ตามเขตที่ สังกัด

**องค์กรไม่แสวงหาผลก าไร** ให้ใช้ใบจัดตั้งหน่วยงานที่แสดงวัตถุประสงค์การจัดตั้ง/พรบ.การจัดตั้งที่แสดง ความเป็นนิติบุคคล

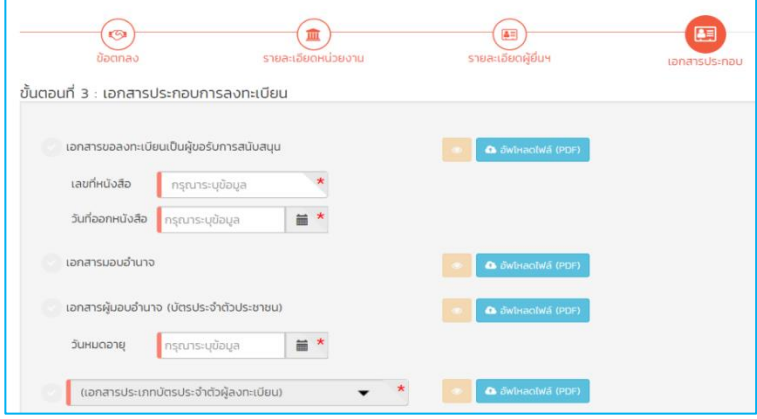

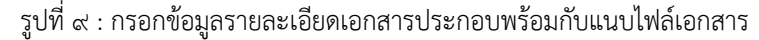

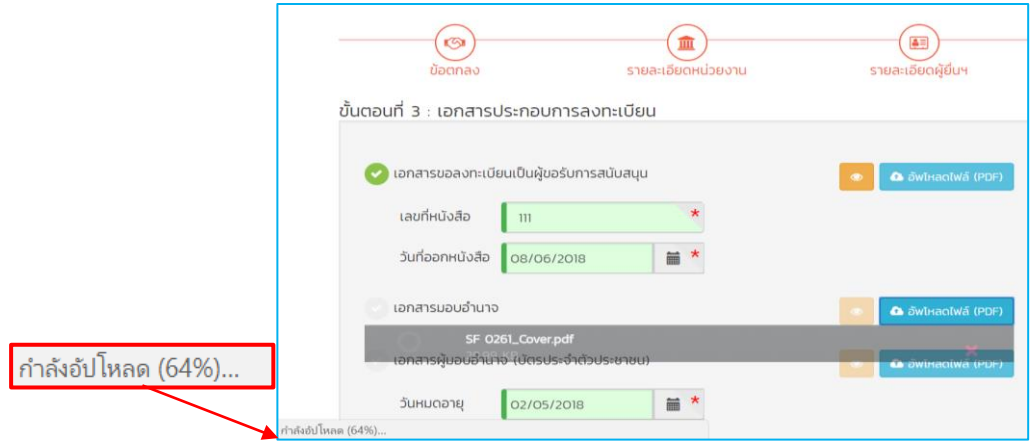

รูปที่ 10 : ต้องรอการอับโหลดไฟล์เอกสารประกอบให้เสร็จก่อน ถ้าเสร็จแล้วจะขึ้นเครื่องหมายถูกกรอบสีเขียว\*\*\*

#### **2. การลงทะเบียนยื่นสมัคร Admin ของหน่วยงาน (ต่อ)**

2.8 ตรวจสอบความถูกต้องของข้อมูล

- กรณีข้อมูลถูกต้องแล้วให้คลิกเครื่องหมายถูกรับรองความถูกต้องของข้อความ แล้วเลือกบันทึก
- กรณีข้อมูลไม่ถูกต้องให้เลือกย้อนกลับ เพื่อกลับไปแก้ไขข้อมูลให้ถูกต้อง (รูปที่ ๑๑)

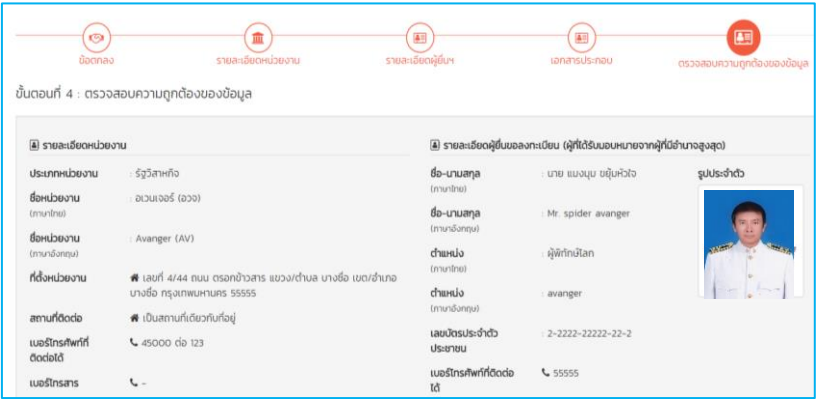

รูปที่ 11 : ตรวจสอบความถูกต้องของข้อมูล

**\*\*\*หมายเหตุ\*\*\***

- **- หากกรอกข้อมูลในระบบผิด ทางกองทุนฯจะไม่อนุมัติการลงทะเบียน และต้องลงทะเบียนใหม่**
- **- ให้หลีกเลี่ยงการสมัครช่วงวันสุดท้ายของการเปิดรับ เพราะระบบอาจเกิดความล่าช้าเนื่องจากมีผู้สมัคร เข้ามาจ านวนมากและอาจจะยื่นลงทะเบียนไม่ทัน**
- **- เวลาในการปิดรับสมัครให้ใช้เวลาจากระบบที่แสดงกับทาง ส.กทอ. ในการพิจารณาถือเป็นสิ้นสุด**

**3. รอผลการพิจารณาอนุมัติทางอีเมล์ของผู้รับมอบอ านาจ (Admin หน่วยงาน) และผู้มอบอ านาจ เพื่อรับ USER/PASSWORD ส าหรับเข้าระบบ**

#### **4. สร้างโครงการและ USER/PASSWORD โครงการ โดย Admin ของหน่วยงาน**

๔.๑ หัวหน้าหน่วยงาน (ผู้มีอำนาจสูงสุด) จัดทำหนังสือยื่นข้อเสนอโครงการ ที่มีรายละเอียดการมอบอำนาจให้กับ ผู้จัดการโครงการ ในการดำเนินโครงการ \*\*\*หนังสือมอบอำนาจ ๑ ฉบับต่อ ๑ โครงการ\*\*\*

4.2 ผู้จัดการโครงการ (Project Manager หรือ PM) ส่งเอกสารให้กับผู้รับมอบอ านาจ (Admin หน่วยงาน) ดังนี้

- หนังสือยื่นข้อเสนอโครงการที่มีรายละเอียดมอบอำนาจให้ผู้จัดการโครงการดำเนินโครงการ
- สำเนาบัตรประจำตัวประชาชนของผู้มอบอำนาจ (หัวหน้าหน่วยงานนิติบุคคล) ที่รับรองสำเนาแล้ว
- สำเนาบัตรประจำตัวประชาชนของผู้จัดการโครงการ (Project Manager หรือ PM) ที่รับรองสำเนาแล้ว
- เอกสารอ้างอิง (สำเนาบัตรประจำตัวประชาชนพยาน) ที่รับรองสำเนาแล้ว
- รูปถ่ายหน้าตรง ๒ นิ้ว ของผู้จัดการโครงการ (Project Manager หรือ PM)

 $\ll$ .๓ ผู้รับมอบอำนาจ (Admin หน่วยงาน) เข้าสู่ระบบเพื่อขอรับการสนับสนุนเงินจากกองทุนเพื่อส่งเสริมการอนุรักษ์ พลังงาน โดยใส่ USER/PASSWORD ที่ได้รับจากทางอีเมล์ของกองทุน (รูปที่ ๑๒)

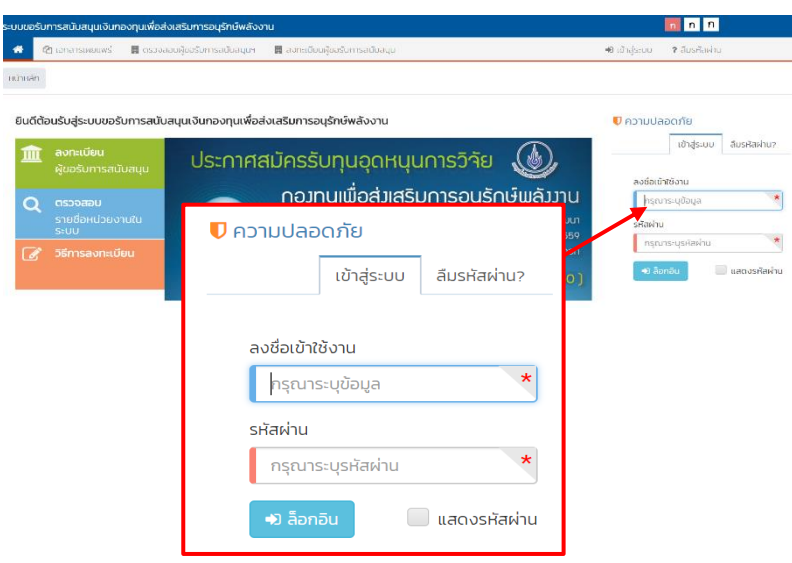

รูปที่ 12 : ใส่ Username **ของ Admin** ในช่อง **ลงชื่อเข้าใช้งาน** และ PASSWORD ช่อง **รหัสผ่าน** แล้วคลิกล็อกอิน

#### **4. สร้างโครงการและ USER/PASSWORD โครงการ โดย Admin ของหน่วยงาน (ต่อ)**

4.4 เมื่อ Admin หน่วยงาน เข้าสู่ระบบได้แล้วให้เริ่มสร้างโครงการโดยเลือกคลิกที่ปุ่มสร้างโครงการ

ให้กรอกข้อมูลชื่อโครงการ ข้อมูลผู้จัดการโครงการ พร้อมรูป และอัพโหลดไฟล์เอกสารตามข้อ ๔.๒ เมื่อกรอก ข้อมูลและอับโหลดไฟล์เอกสารเรียบร้อยแล้วให้เลือกคลิก "ถัดไป" (รูปที่ ๑๓)

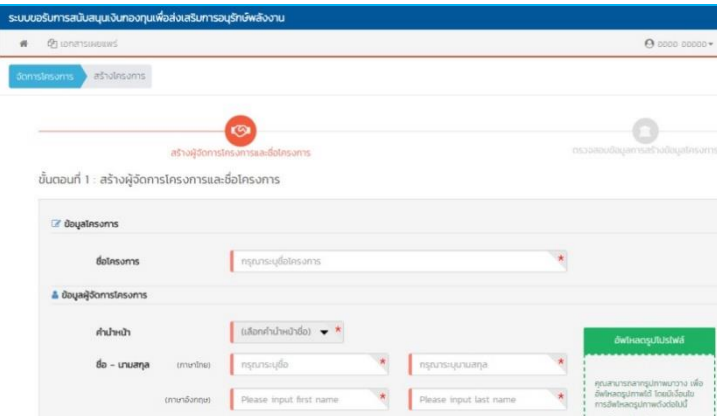

รูปที่ 13 : Admin ของหน่วยงานกรอกข้อมูลชื่อโครงการ ข้อมูลผู้จัดการโครงการ พร้อมรูป และอัพโหลดไฟล์เอกสาร

4.5 ตรวจสอบความถูกต้องของข้อมูลถ้าข้อมูลถูกต้องแล้วให้เลือกคลิก "ยืนยันการสร้างข้อมูล" แต่ถ้าไม่ถูกต้องให้คลิก "ย้อนกลับ" เพื่อแก้ไขข้อมูลอีกครั้ง

#### **5. การยื่นข้อเสนอโครงการ**

5.1 ผู้จัดการโครงการ (Project Manager หรือ PM) รับ USER/PASSWORD จากทางอีเมล์

\*\*\* จะได้รับหลังจากที่ผู้รับมอบอำนาจ (Admin หน่วยงาน) สร้างโครงการเสร็จ โดยไม่ต้องรอการอนุมัติจากทาง ส านักงานบริหารกองทุนเพื่อส่งเสริมการอนุรักษ์พลังงาน

5.2 ผู้จัดการโครงการ (Project Manager หรือ PM) เข้าระบบขอรับการสนับสนุนเงินกองทุนเพื่อส่งเสริมการอนุรักษ์ พลังงาน โดยทำการใส่ USER/PASSWORD จากทางอีเมล์ แล้วคลิกล็อกอิน (รูปที่ ๑๔)

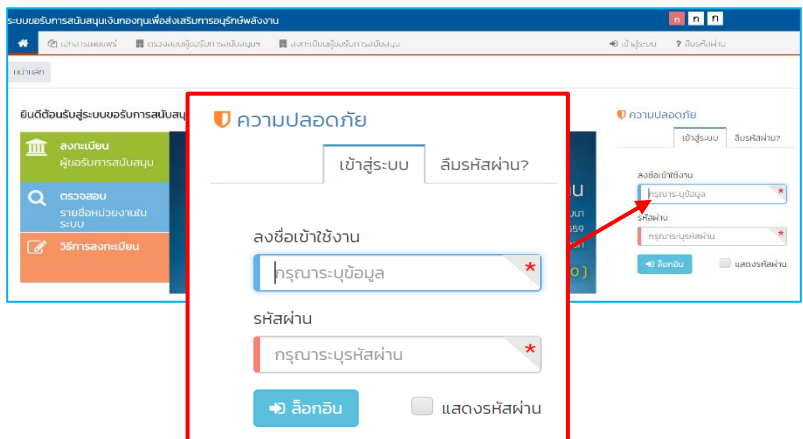

รูปที่ 14 : ใส่ USER ในช่อง **ลงชื่อเข้าใช้งาน** และ PASSWORD ช่อง **รหัสผ่าน** แล้วคลิก **ล็อกอิน**

### **5. การยื่นข้อเสนอโครงการ (ต่อ)**

๕.๓ เมื่อเข้าสู่ระบบแล้วให้ คลิก "ยอมรับเงื่อนไข" และ "ยื่นเสนอโครงการ" (รูปที่ ๑๕)

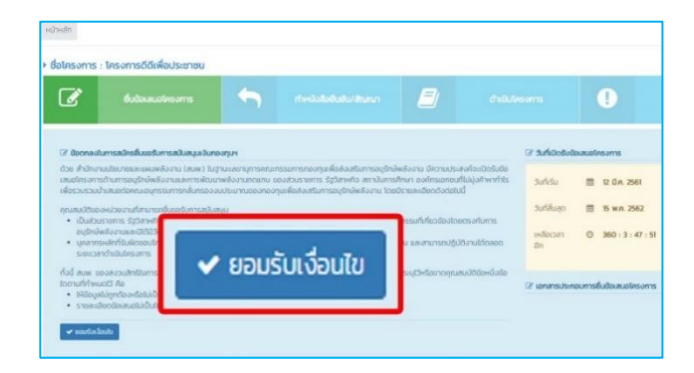

รูปที่ 15 : คลิกที่ ยอมรับเงื่อนไข

5.4 ใส่ข้อมูลร ายละเอียดหน่วยงาน ซึ่งประกอบด้วย ข้อมูลสถานที่ติดต่อผู้จัดการโครงการ เสร็จแล้ว คลิกเลือก "ถัดไป" (รูปที่ ๑๖)

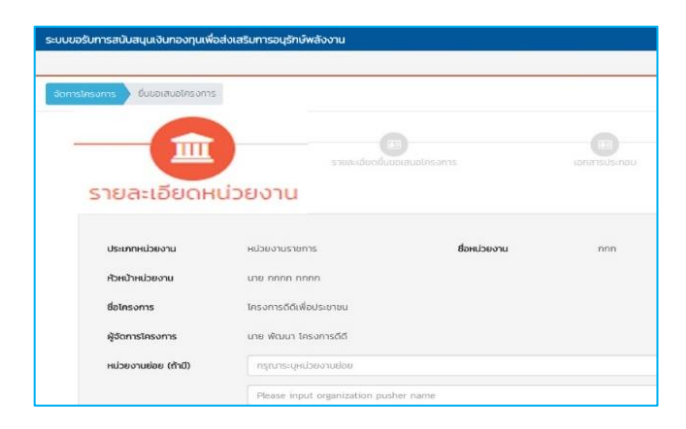

รูปที่ 16 : ใส่ข้อมูลรายละเอียดหน่วยงาน

#### **5. การยื่นข้อเสนอโครงการ (ต่อ)**

5.5 การใส่ข้อมูลรายละเอียดยื่นข้อเสนอโครงการ **(ข้อ 7, 8 ต้องกรอกเรียงตามล าดับข้อ)**

- เลือกแผนงาน และกลุ่ม แผนงาน (คลิกเครื่องหมายถูก) (รูปที่ ๑๗)
- ใส่ข้อมูล ข้อ (๑) สอดคล้องตามแผน หรือนโยบาย และวัตถุประสงค์ของกองทุนฯ (รูปที่ ๑๗)
- ใส่ข้อมูล ข้อ (๒) หลักการและเหตุผล/ที่มาและสภาพปัญหา/ความจำเป็น (รูปที่ ๑๗)
- $\blacksquare$  ใส่ข้อมูล ข้อ (๓) วัตถุประสงค์ (รูปที่ ๑๘)
- ใส่ข้อมูล ข้อ (๔) ขั้นตอน หรือ วิธีการดำเนินการ (รูปที่ ๑๘)
- ใส่ข้อมูล ข้อ (๕) กลุ่มเป้าหมาย (รูปที่ ๑๘)
- ใส่ข้อมูล ข้อ (๖) สถานที่ดำเนินการ (ถ้ามี) (รูปที่ ๑๘)
- ใส่ข้อมูล ข้อ (๗ ) ระยะเวลาดำเนินโครงการ การใส่ระยะเวลาดำเนินงานใส่จำนวนระยะเวลาเป็นรายเดือน ก่อน แล้วคลิกที่ปฏิทิน เพื่อใส่รายละเอียดในแต่ละกิจกรรมหลัก กิจกรรมย่อย (ถ้ามี) และกำหนด Time Line แผนการดำเนินงาน (รูปที่ ๑๙)

**\*\*\* ให้ใส่อัตราสัดส่วนของงานให้ครบ 100%**

- ใส่ข้อมูล ตามข้อ (8) งบประมาณ โดยระบุชื่อกิจกรรม และหมวดต่าง ๆ **(ต้องกรอกข้อ (7) ให้เสร็จก่อน)**  (รูปที่ ๒๐)
	- ค่าจ้างค่าตอบแทน
	- ค่าสาธารณูปโภค
	- ค่าวัสดุ
	- ค่าใช้สอย
	- ค่าครุภัณฑ์
	- ค่าอิเล็กทรอนิกส์
	- อื่น ๆ

ึการใส่งวดงานงวดเงิน ให้คลิกที่ เครื่องหมายบวกงวดงาน แล้วใส่จำนวนเดือนที่กำหนดส่ง ระบบจะขึ้นให้อัตโนมัติ ตามที่ใส่ระยะเวลาด าเนินโครงการไว้

- ใส่ข้อมูล ตามข้อ (๙) ผลที่คาดว่าจะได้รับ ดังนี้ ผลผลิต ผลลัพธ์ และผลกระทบโครงการ kilotonne of oil equivalent (ktoe) และ tonnes of carbon dioxide (tons-CO<sub>๒</sub>) (รูปที่ ๒๑)
- ใส่ข้อมูล ข้อ (๑๐) เป้าหมาย (ตัวชี้วัดเชิงปริมาณและเชิงคุณภาพ) (รูปที่ ๒๒)
- ใส่ข้อมูล ข้อ (๑๑) ศักยภาพในการขยายผล (รูปที่ ๒๓)
- ใส่ข้อมูล ข้อ (๑๒) หน่วยงานที่รับผิดชอบ (รูปที่ ๒๓)
- ใส่ข้อมูล ข้อ (๑๓) ความเหมาะสมของโครงการ (ถ้ามี) (รูปที่ ๒๔)
- ใส่ข้อมูล ข้อ (๑๔ ) อื่นๆ (ถ้ามี) (รูปที่ ๒๔)
- เสร็จแล้วให้คลิก "บันทึกร่าง" และ คลิก "ถัดไป" (รูปที่ ๒๔)

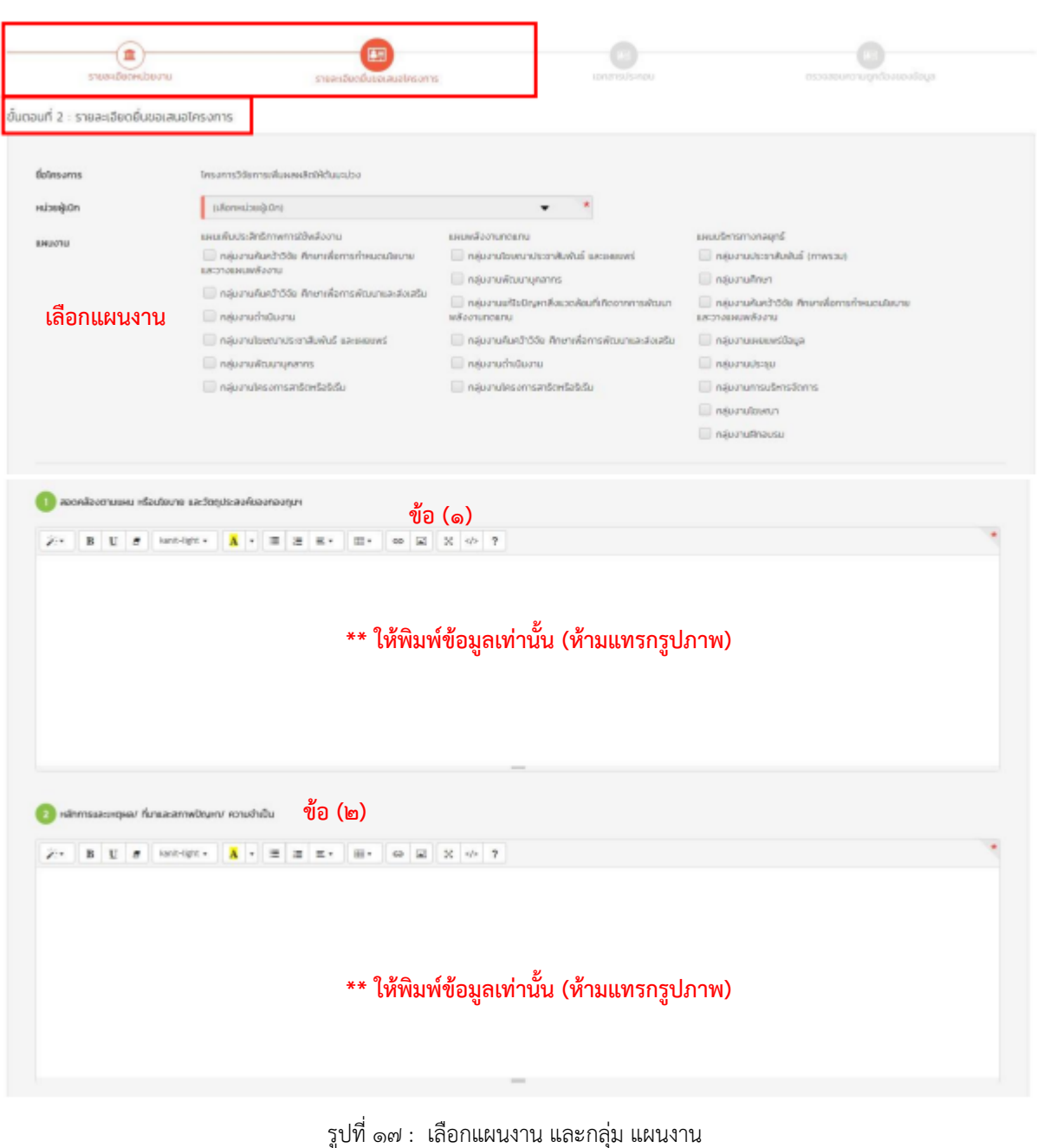

ใส่ข้อมูล ข้อ (๑) สอดคล้องตามแผน หรือนโยบาย และวัตถุประสงค์ของกองทุนฯ ใส่ข้อมูล ข้อ (๒) หลักการและเหตุผล/ที่มาและสภาพปัญหา/ความจำเป็น

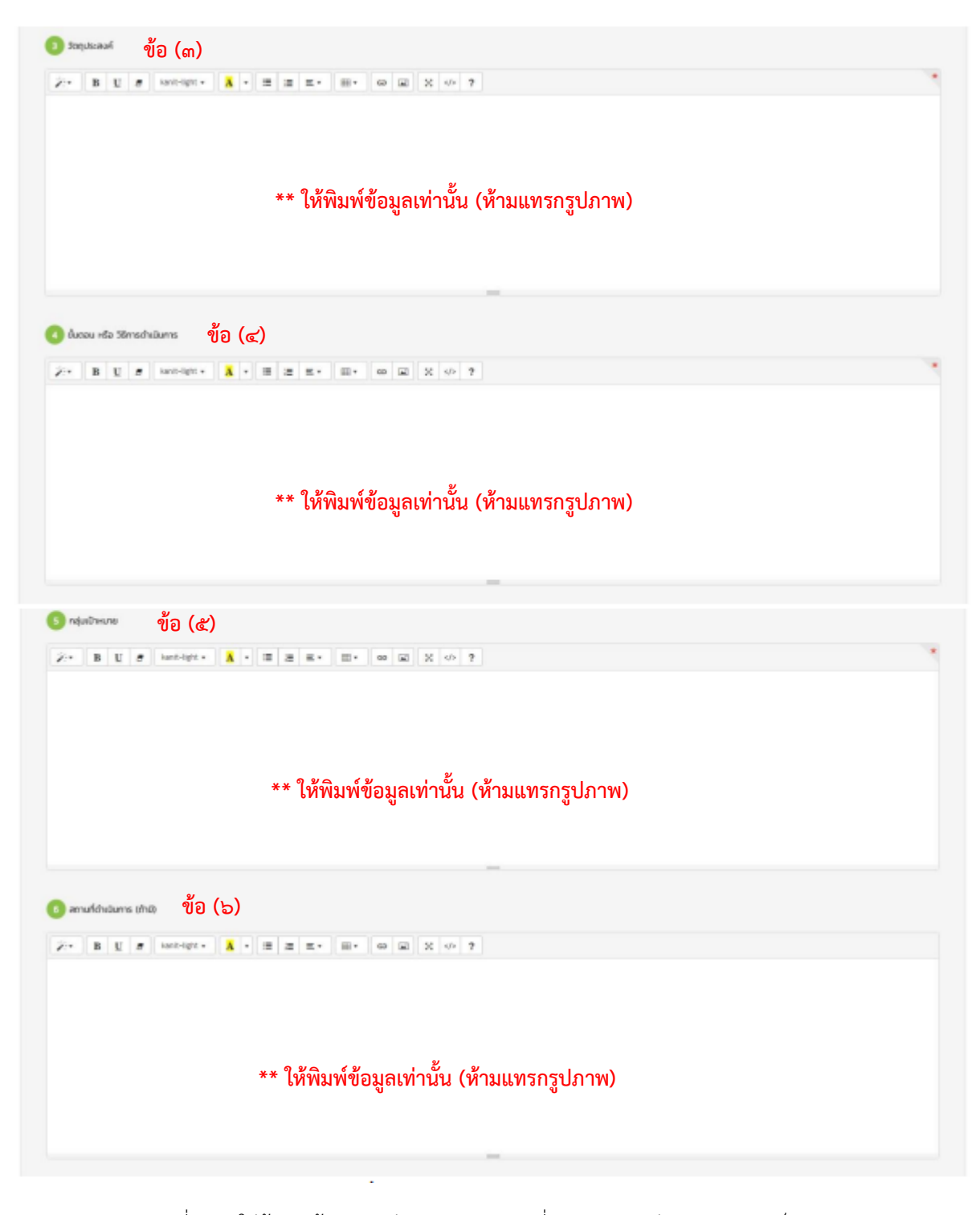

รูปที่ ๑๘ : ใส่ข้อมูล ข้อ (๒) หลักการและเหตุผล/ที่มาและสภาพปัญหา/ความจำเป็น ใส่ข้อมูล ข้อ (๓) วัตถุประสงค์ ใส่ข้อมูล ข้อ (๔) ขั้นตอน หรือ วิธีการดำเนินการ ใส่ข้อมูล ข้อ (๕) กลุ่มเป้าหมาย ใส่ข้อมูล ข้อ (๖) สถานที่ดำเนินการ (ถ้ามี)

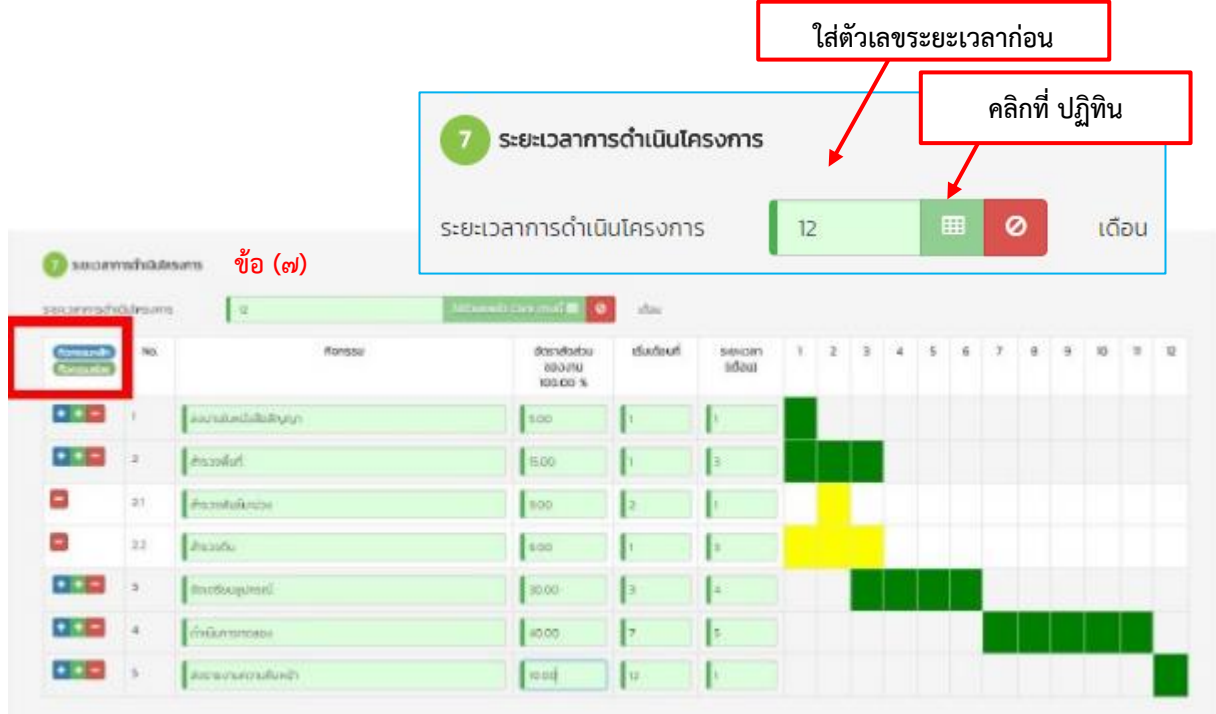

รูปที่ 19 : ใส่ข้อมูล ข้อ (7 ) ระยะเวลาด าเนินโครงการ **โดยใส่จ านวนระยะเวลาเป็นรายเดือนก่อน แล้วคลิกที่สัญลักษณ์** ้ <u>ปภิทิน</u> เพื่อใส่รายละเอียดในแต่ละกิจกรรมหลัก กิจกรรมย่อย (ถ้ามี) และกำหนด Time Line แผนการดำเนินงาน

![](_page_14_Figure_3.jpeg)

รูปที่ ๒๐ : ใส่ข้อมูล ข้อ (๘) งบประมาณ โดยจะต้อง ใส่ข้อมูล ข้อ (๗ ) ระยะเวลาดำเนินโครงการ ให้เสร็จก่อน \* การใส่งวดงานงวดเงิน ให้คลิกที่ เครื่องหมายบวกงวดงาน แล้วใส่จำนวนเดือนที่กำหนดส่ง ระบบจะขึ้นงาน อัตโนมัติตามที่ใส่ระยะเวลาดำเนินโครงการไว้

![](_page_15_Picture_77.jpeg)

รูปที่ 21 : ใส่ข้อมูล ข้อ (9) ผลที่คาดว่าจะได้รับ ดังนี้ ผลผลิต ผลลัพธ์ และผลกระทบโครงการ kilotonne of oil equivalent (ktoe) และ tonnes of carbon dioxide (tons-CO๒)

![](_page_15_Picture_3.jpeg)

รูปที่ ๒๒ : ใส่ข้อมูล ข้อ (๑๐) เป้าหมาย (ตัวชี้วัดเชิงปริมาณและเชิงคุณภาพ)

![](_page_16_Picture_1.jpeg)

ใส่ข้อมูล ข้อ (๑๒) หน่วยงานที่รับผิดชอบ

![](_page_16_Picture_3.jpeg)

รูปที่ ๒๔ : ใส่ข้อมูล ข้อ (๑๓) ความเหมาะสมของโครงการ (ถ้ามี) ข้อ (๑๔) อื่นๆ (ถ้ามี) เสร็จแล้วให้คลิก "บันทึกร่าง" และ คลิก "ถัดไป"

#### **5. การยื่นข้อเสนอโครงการ (ต่อ)**

๕.๖ แนบเอกสารประกอบดังนี้ (รูปที่ ๒๕)

- ไฟล์สำเนาหนังสือส่งโครงการ หนังสือยื่นข้อเสนอโครงการที่มีรายละเอียดมอบอำนาจให้ผู้จัดการโครงการ พร้อมกับใส่ข้อมูล เลขหนังสือ และวันที่ออกเลขหนังสือ
- ไฟล์ข้อเสนอโครงการ ที่เป็นไฟล์ Word นามสกุล Doc/Docx

5.7 ตรวจสอบความถูกต้องของข้อมูล ถ้าถูกต้องให้คลิก "ถัดไป" ถ้าไม่ถูกต้องให้คลิก "ย้อนกลับ"

5.8 รับรองว่าข้อความที่ระบุมาเป็นความจริงทุกประการ โดยคลิกเครื่องหมายถูกที่ช่องสี่เหลี่ยมด้านหน้า เสร็จแล้วกด "บันทึก"

![](_page_17_Picture_102.jpeg)

หมายเหตุ เลขที่อ้างอิง สามารถดูได้จาก หน้าพิมพ์ข้อมูลโครงการ หลังจากกรอกข้อมูลโครงการเสร็จแล้ว (รูปที่ ๒๖)

![](_page_17_Picture_103.jpeg)

#### **6. รอผลการพิจารณาการอนุมัติโครงการ**